## MySLCC – Class Summary

For Concurrent Enrollment Adjunct Teachers

- 1. Sign in at: [https://my.slcc.edu](https://my.slcc.edu/)
- 2. Click **FACULTY** on the top bar:

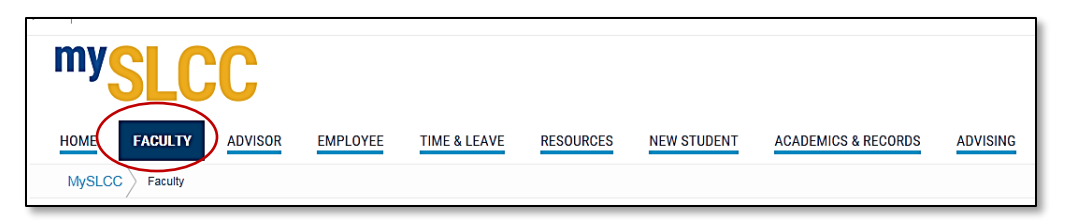

3. Under Classroom Management, click **SUMMARY CLASS LIST**:

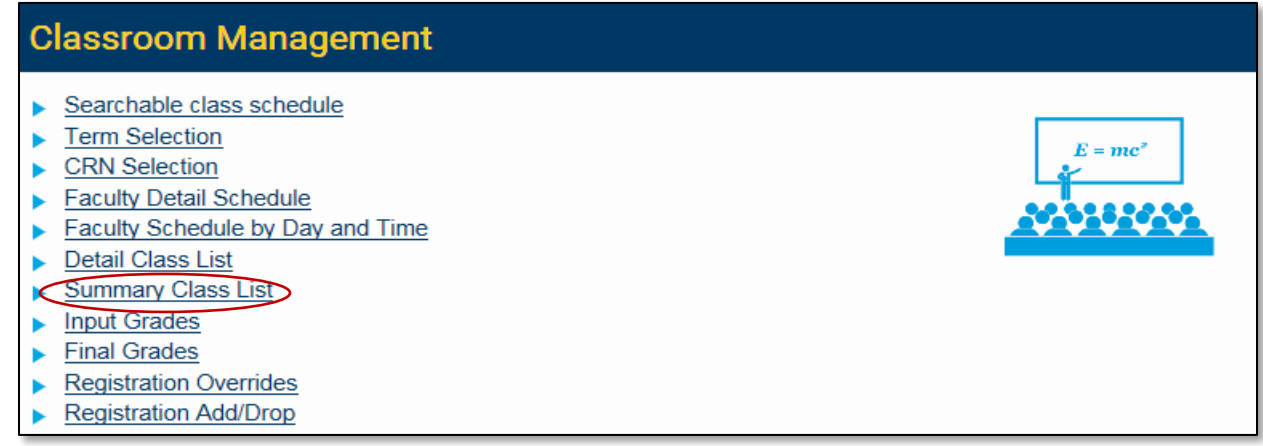

4. Select your **Current Term** then click **Submit**:

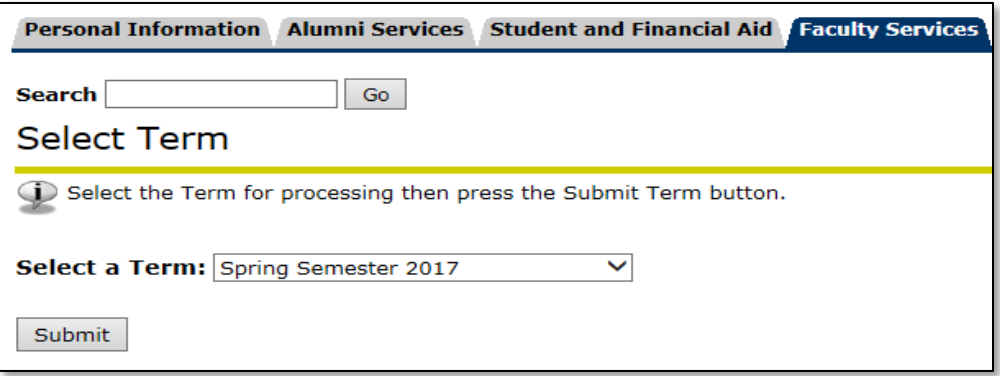

## 5. Select your **CRN** then click **Submit**:

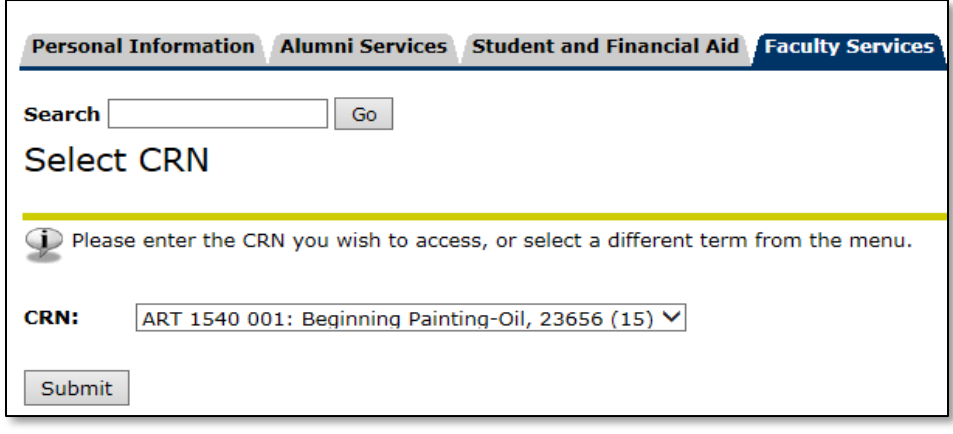

## 6. Your selected class summary list will appear:

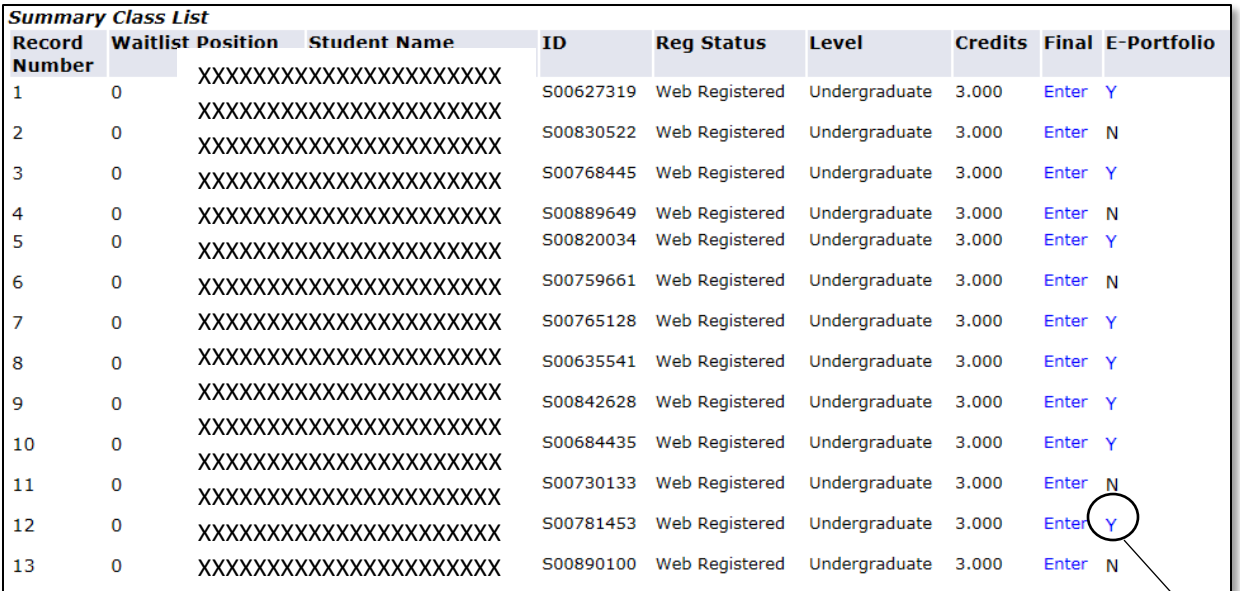

If a student has an ePortfolio to view, click on the "Y."

**Questions? Please contact our office at 801-957-6344 or concurrent@slcc.edu**